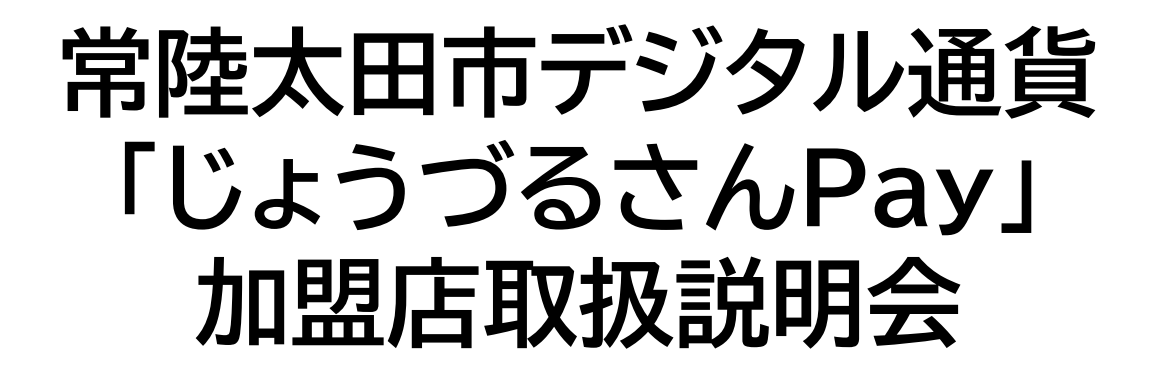

日時 令和5年9月26日(火) ①15時00分~ ②18時00分~ 場所 交流センターふじ サンリバーホール

次 第

1 開会

- 2 常陸太田市デジタル通貨「じょうづるさんPay」加盟 店管理システムの操作及びカード版(商品券・インバ ウンド)の取り扱いについて
- 3 質疑応答

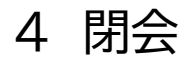

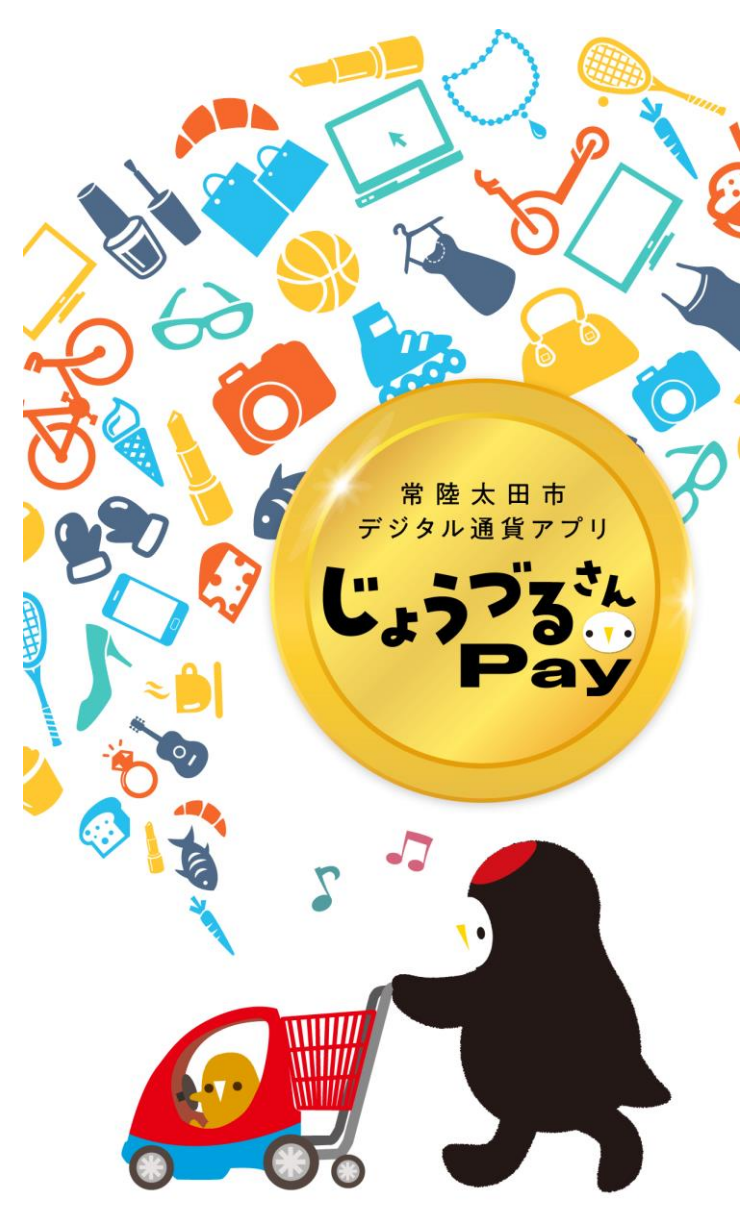

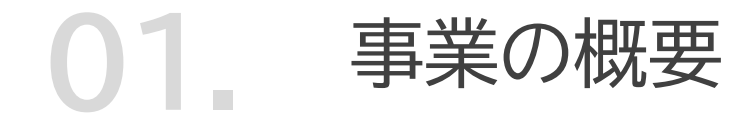

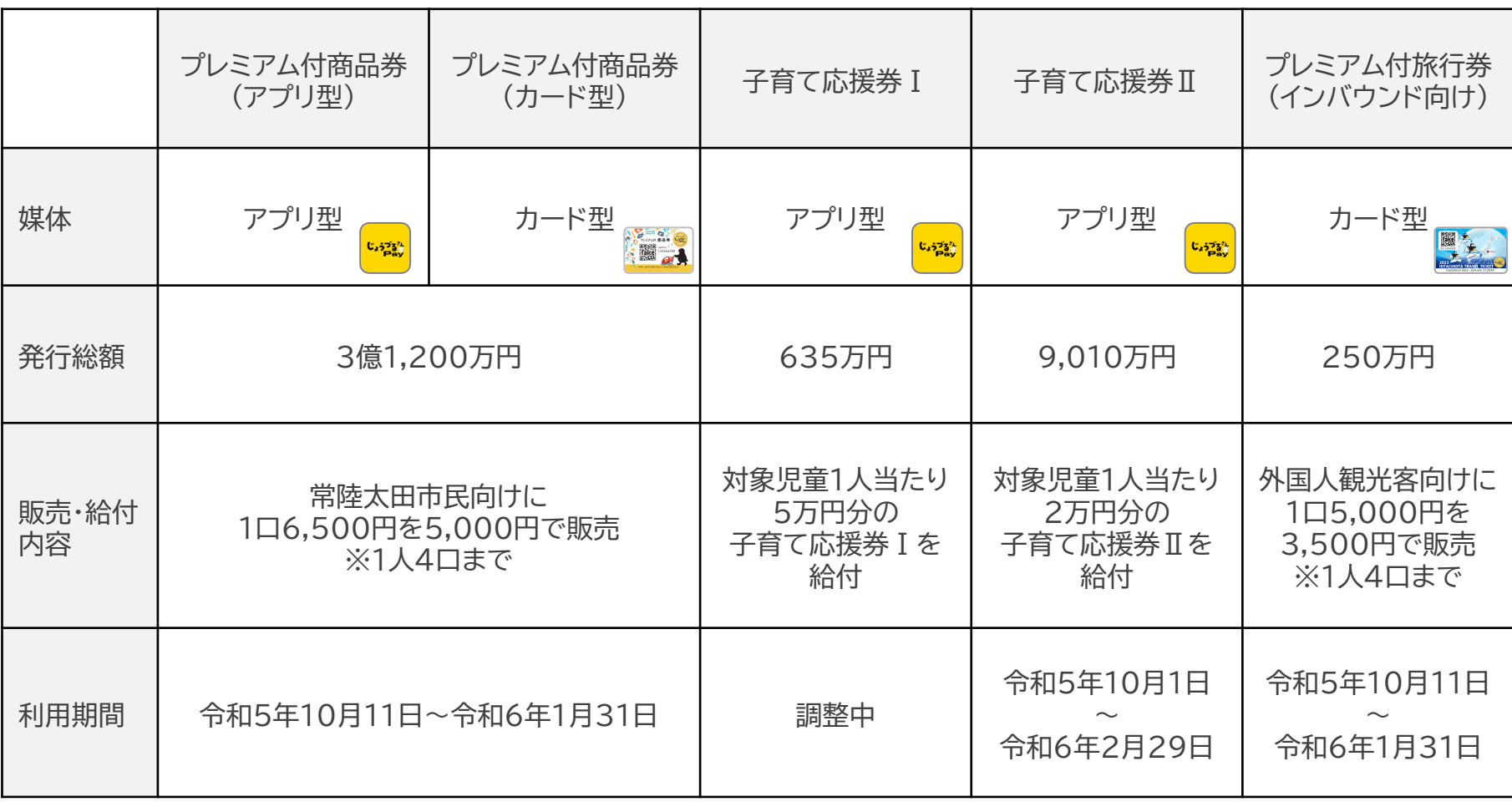

## **02.** じょうづるさんPayについて

注意事項

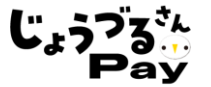

- ✔ お客様の「じょうづるさんPay」の残高がお支払金額に満たない場合には、**その不足分について** は現金やキャッシュレスサービス等の他の支払い手段で受け取ってください。
- ✓ 宿泊料の支払いは、各デジタル通貨の利用期間最終日までにチェックインされた宿泊料金までとなり ます。利用期間外の宿泊料金の支払いにご利用されるのはお控えください。
- 他のキャンペーン・割引と併用してご利用いただくことが可能です。(ただし、併用利用しようとする もう一方のキャンペーン・割引の適用条件として、他のキャンペーン・割引サービスとの併用ができな い場合にはご利用いただけない場合がございます。)
- ✓ 「じょうづるさんPay」の利用を見込んで通常よりも高い値段設定をするなど、消費喚起の趣旨に反 した行為を行わないでください。
- ✓ 下記の①~⑨に該当する取引は、「じょうづるさんPay」の加盟店であっても取引の対象外となりま すのでご注意ください。
- ① 出資や債務の支払い(税金・振込み手数料、電気・ガス・水道料金など)
- ② 金、プラチナ、銀、有価証券、商品券(ビール券、図書券、店舗が独自発行する商品券等)、旅行券、乗車券、切手、印紙、 プリペイドカード等の換金性の高いものの購入
- ③ たばこ事業法(昭和59年法律第68号)第2条第1項第3号に規定する製造たばこの購入
- ④ 事業活動に伴って使用する原材料・機器類及び仕入商品等の購入
- ⑤ 土地・家屋購入、家賃・地代・駐車料(一時預かりを除く)等の不動産に係る支払い
- ⑥ 現金との換金、金融機関への預け入れ
- ⑦ 風俗営業等の規制及び義務の適正化等に関する法律(昭和23年法律第122号)第2条に規定する営業に係る支払い
- ⑧ 特定の宗教・政治団体と関わるものや公序良俗に反するもの
- ⑨ その他発行趣旨にそぐわないもの、各加盟店が指定するもの

「じょうづるさんPay」について

- 
- 「じょうづるさんPay」とは、プレミアム付商品券等のデジタル化や市の独自ポイントの発行等を行うこと により、利用者の利便性の向上等を図るとともに、地域内経済循環の創出及びキャッシュレス決済の普 及を目的とした本市独自のデジタル通貨です。
- 令和5年度はプレミアム付旅行券事業、プレミアム付商品券事業、出産・子育て応援給付金事業、子育て 世帯生活支援特別給付金事業の4事業で「じょうづるさんPay」を発行します。
- 「じょうづるさんPay」はアプリ型とカード型の2種類がございます。
- アプリは常陸太田市が運営し、株式会社まちのわが開発するデジタル通貨アプリです。
- どなたでも無料でApp Store(iOS端末)、Google Playストア(Android端末)からダウンロードすること が可能です。

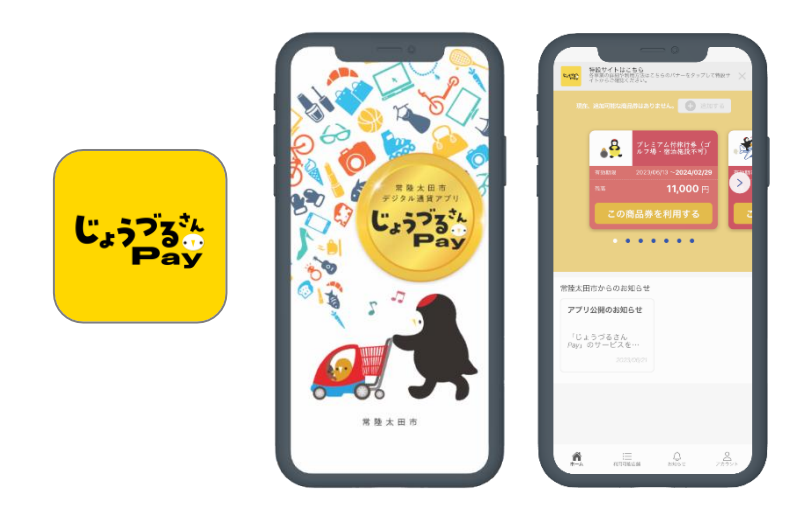

<「じょうづるさんPay」アプリ> <「じょうづるさんPay」カード>

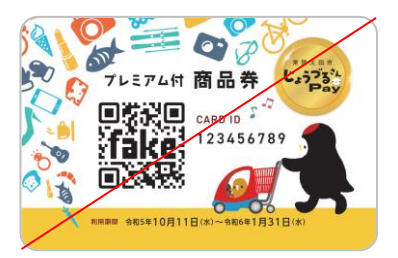

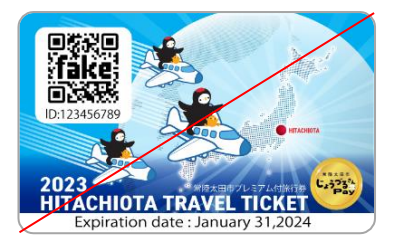

「じょうづるさんPay」カードによる決済(支払い)方法

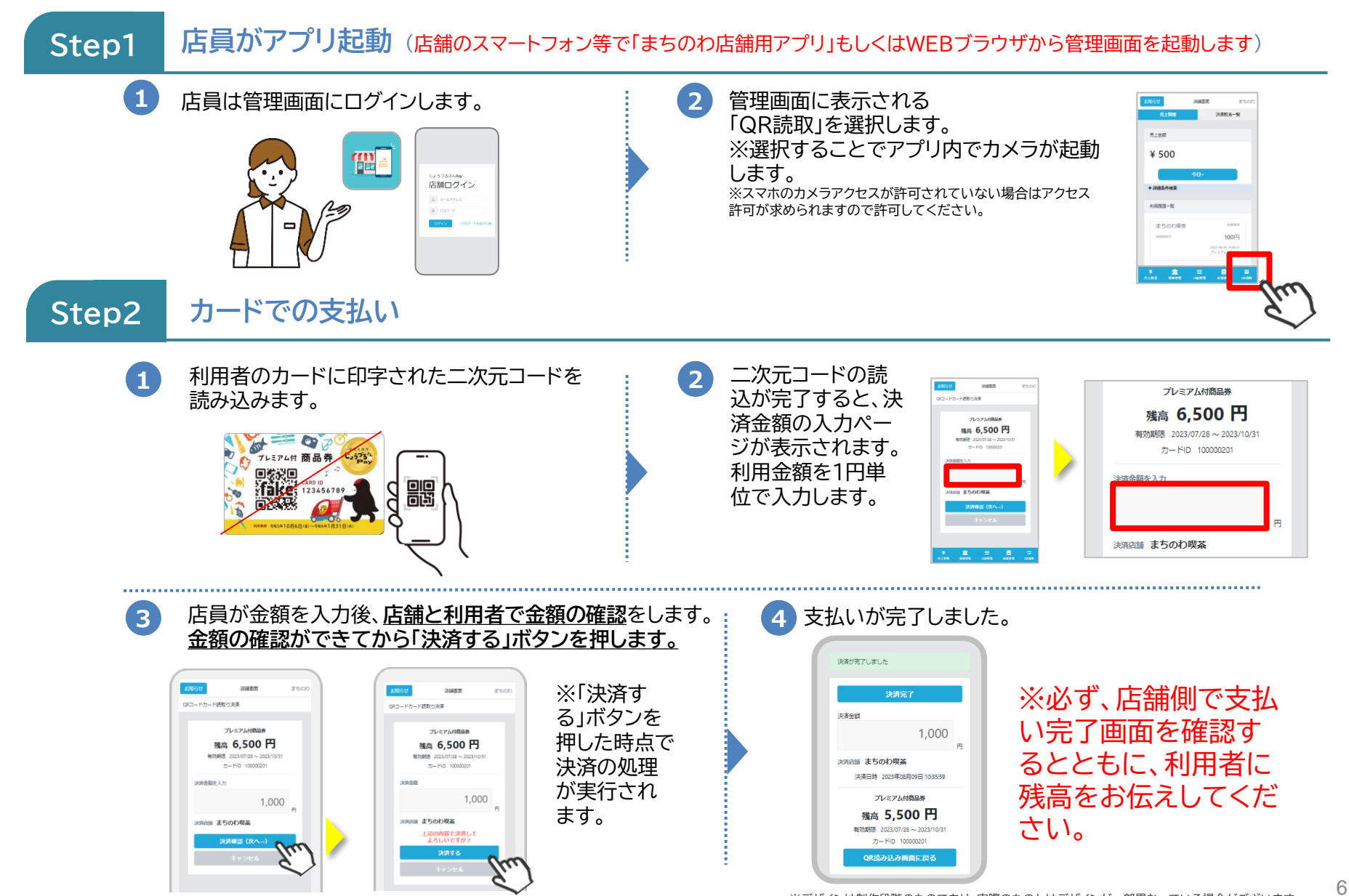

### 「じょうづるさんPay」アプリを利用する際の流れ

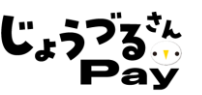

7

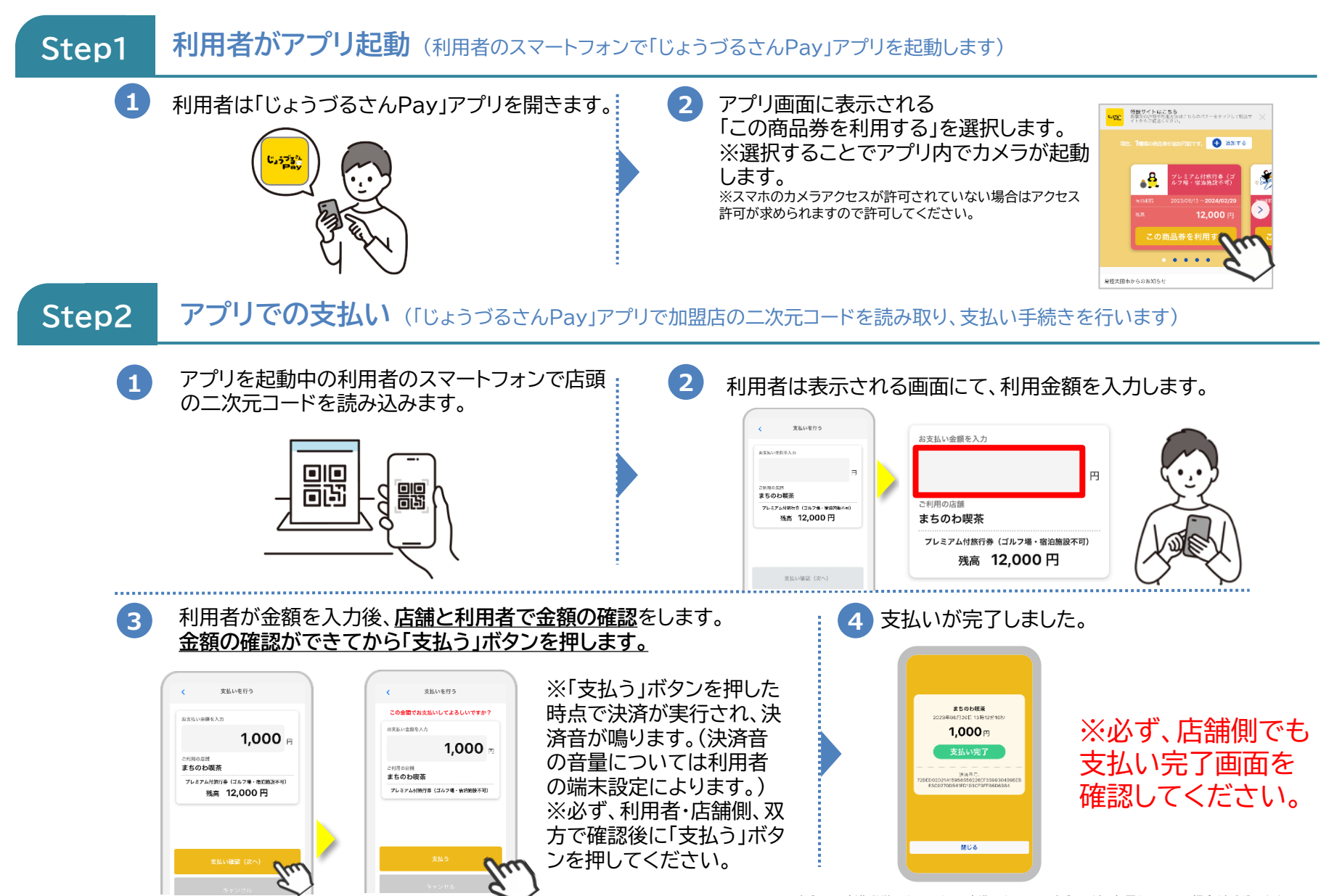

(参考)加盟店の二次元コードが読み取りできない場合の対処法

- 何らかの事情により、利用者が「じょうづるさんPay」アプリで加盟店の二次元コードを読み取ろうとし ても、正常に読み取りができず、支払い金額入力画面に遷移できない場合には、店舗IDを入力して支払 いをすることが可能です。
- 店舗IDは事務局から配布する二次元コードや加盟店管理画面の店舗情報欄に掲載しております。

#### **【店舗IDでの支払い手順】**

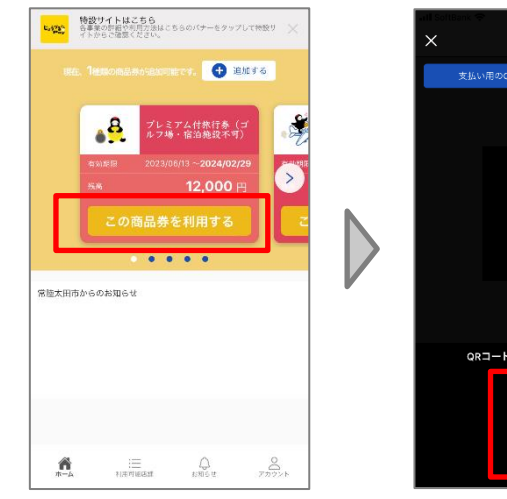

支払いを行う 支払い用のORコードを読み込んでください 쁢 QRコードが読み込めない方はこちら Q 店舗検索

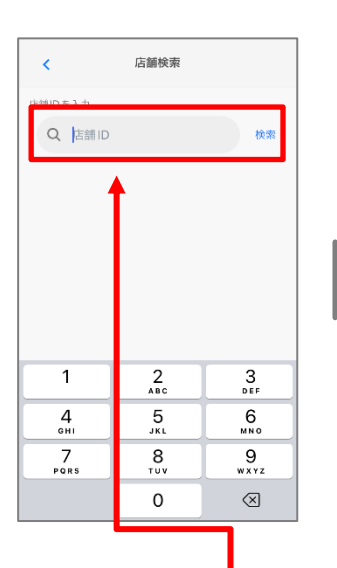

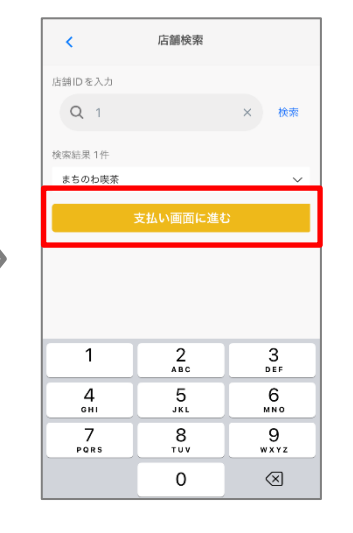

支払いを行う お支払い金額を入す 円 ご利用の店舗 まちのわ喫茶 プレミアム付旅行券(ゴルフ場・宿泊施設不可) 残高 12,000円 支払い確認 (次へ)  $\mathbf{1}$  $\frac{2}{4}$  $\frac{3}{\pi}$  $\frac{5}{15}$  $\frac{4}{\pi}$  $6\nu$  $\overline{7}$ 8 9 **POPS**  $\overline{111}$ wxyz  $\Omega$  $\sqrt{X}$ 

- 利用したデジタ ル通貨の券面に ある「この商品券 を利用する」を タップ。
- 加盟店に設置し ている二次元 コードを読み込ん でも支払い画面 に遷移しない場 合には、「店舗検 索」をタップ
- 店舗ID入力 欄に店舗ID (数字)を入力 し、「検索」を タップ。

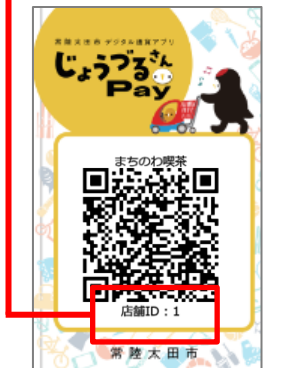

- 表示された加 盟店名を確認 し、「支払い画 面に進む」を タップ。
- 二次元コード を読み込んだ 際と同様の支 払い画面が表 示されますの で、案内に 従って支払い 手続きを完了 させる。
- 「じょうづるさんPay」による売上は**毎月15日、月末24時(毎月16日、翌月初0時)に締 め作業を実施し、3営業日後に振込**をさせていただきます。
- 換金にあたっての手続きは不要です。締め作業の時点で各デジタル通貨(券種)ごとの 換金額(売上)が1万円以上有する場合は、システムにより自動で換金の申請がされます。 ただし、換金額が1万円未満の場合には換金はされず、次回の締日に繰り越しとなりま す。
- 複数のデジタル通貨(券種)の換金額(売上)を振込させていただく場合には、合算額を 振込いたします。
- 各デジタル通貨の利用期間終了日直後の換金については、その利用終了したデジタル 通貨についてのみ換金額(売上)が1万円未満であっても(1円以上であれば)すべての 店舗に振込をいたします。
- 振込手数料は事務局が負担します。

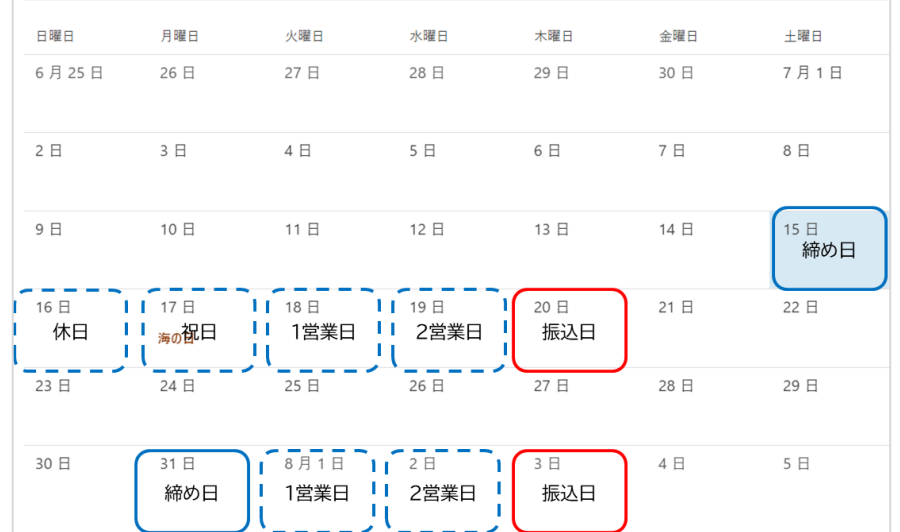

【ケース①】

プレミアム付商品券(アプリ型)の売上が2万円、プレ ミアム付商品券(カード型)の売上が5千円の場合 →振込額は2万円(プレミアム付商品券(カード型)の 売上は次回精算に持ち越し)

【ケース②】

プレミアム付商品券(アプリ型)の売上が2万円、プレ ミアム付商品券(カード型)の売上が1万円、子育て応 援券Ⅱの売上が1万円の場合 →振込額は4万円

# **03.** 管理画面について

- 加盟店管理画面では、「①店舗情報の管理、②取引履歴の照会、③決済取消処理、④換 金先口座情報の管理、⑤換金状況(精算)確認」が可能です。
- 加盟店管理画面は下記の方法により閲覧いただくことができます。

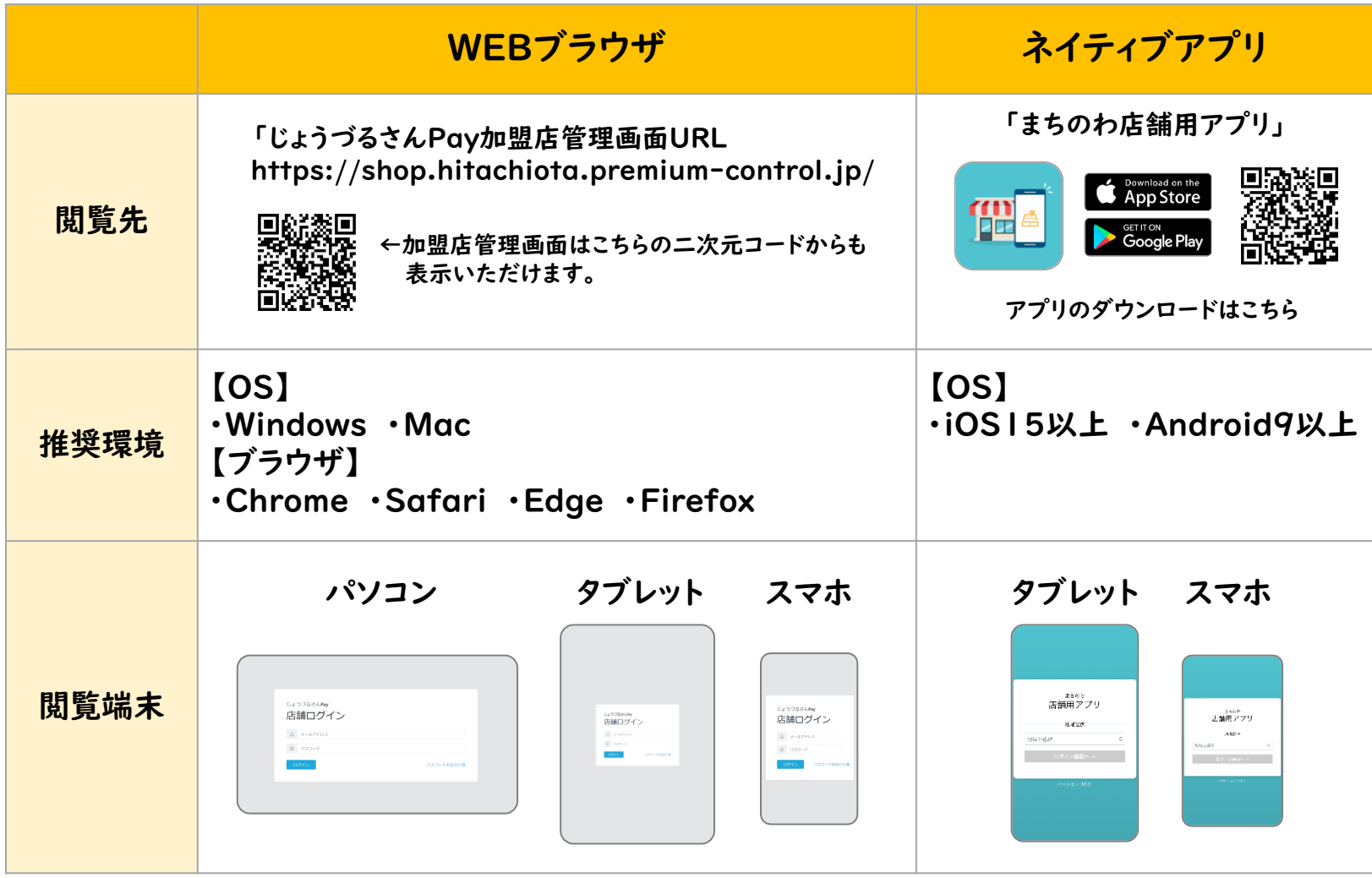

- 加盟店管理画面のログインID及び初回パスワードについては、加盟店キットに梱包して いる「加盟店ツールのご案内」の用紙に記載しております。
- 初回ログイン時は、ログイン後にパスワード変更画面が表示されます。お好みのパスワー ドにご変更ください。パスワードは英数字8文字以上32文字以下で入力してください。 (記号はご登録いただけません。)
- 管理画面は同一アカウントで複数の端末でログインし、操作することが可能です。

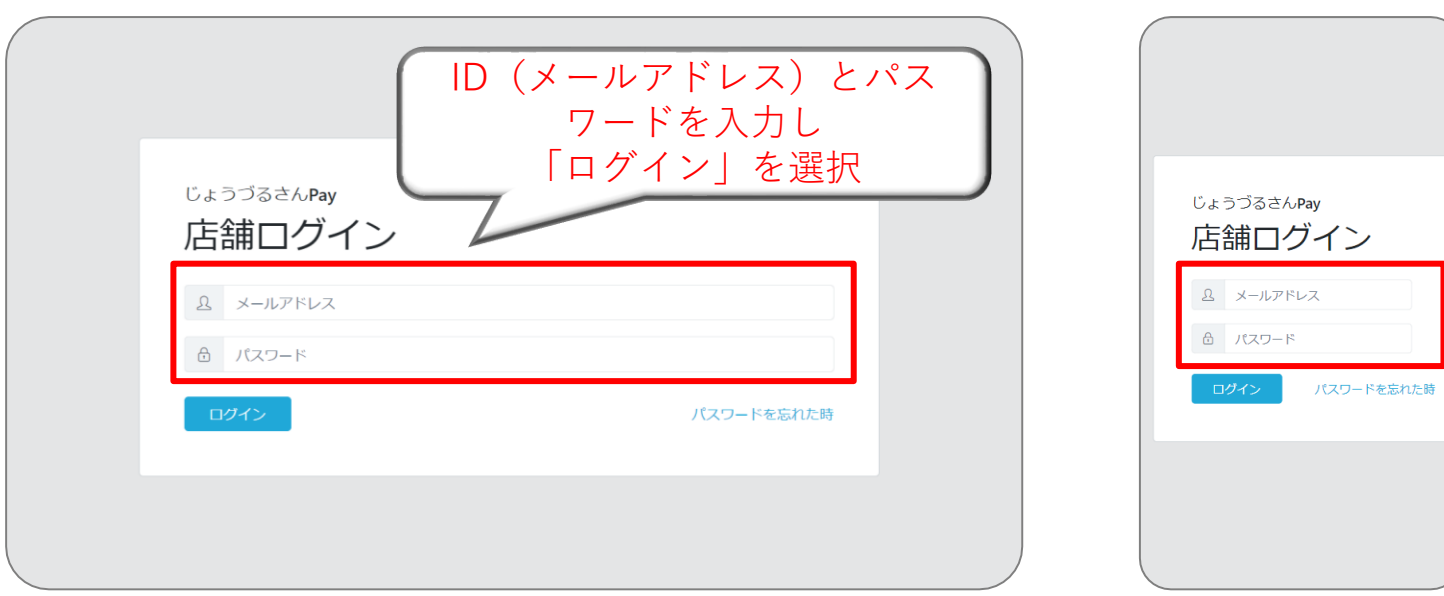

売上管理(パソコン版)

• 管理画面の「売上管理」ページからは取引履歴と指定した期間の取引金額の合計(売上金額)を照会する ことができます。また、決済の取消手続きを行うこともできます。

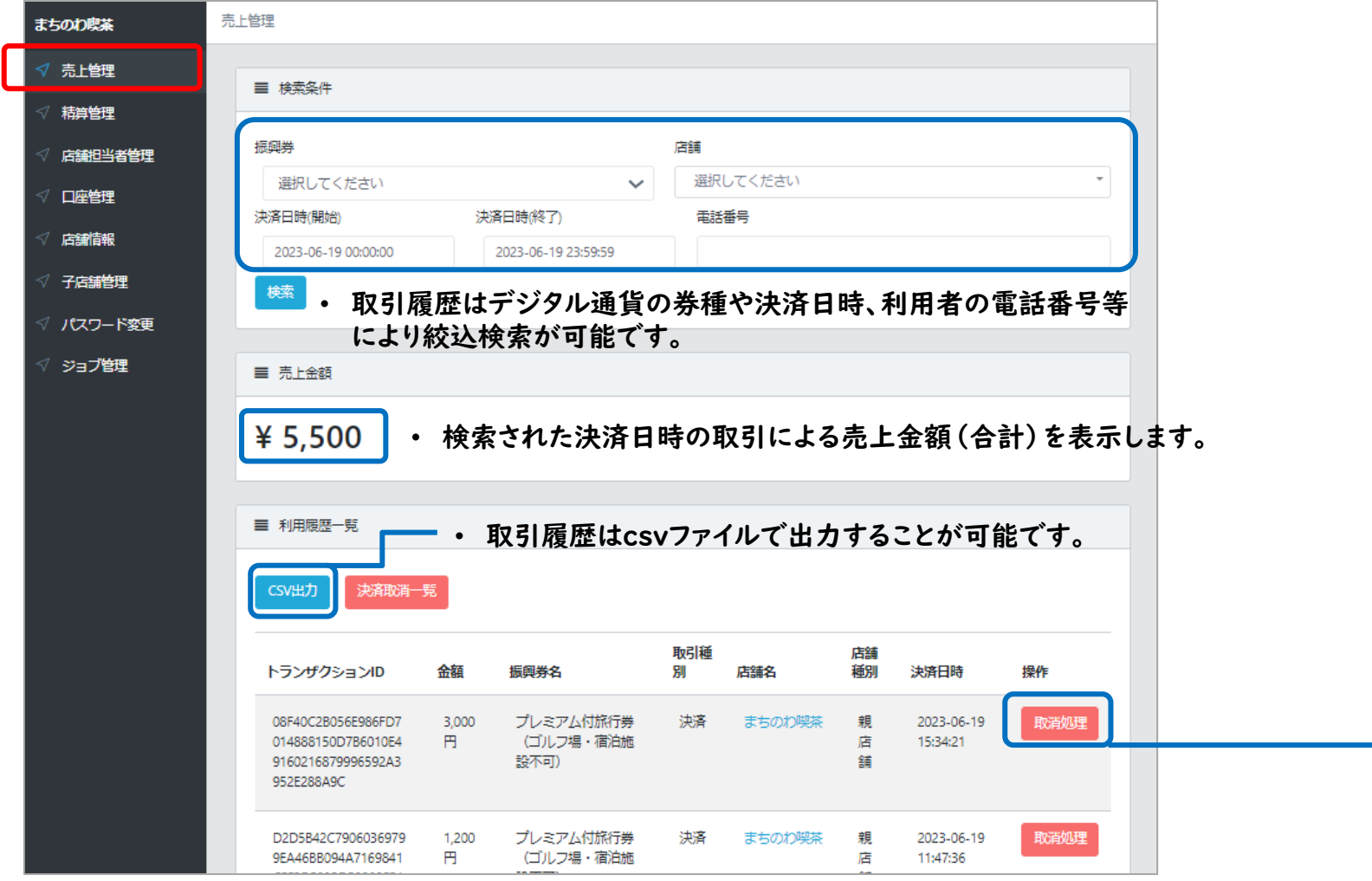

• 「取消処理」ボタンから決済の取消(デジタル通貨の返還)処理を行うことが可能です。「取消処理」をクリックすると「 本当に取消してよろしいですか?」という確認画面が表示され、「OK」をクリックすると取消処理が実行されます。取消 がなされると未換金分の売上が取消金額分だけ減算され、利用者へは即時にデジタル通貨の残高が返還されます。

じょうつ

売上管理 – CSV出力(パソコン版)

• 管理画面の「売上管理」ページからは取引履歴をCSV出力することができます。

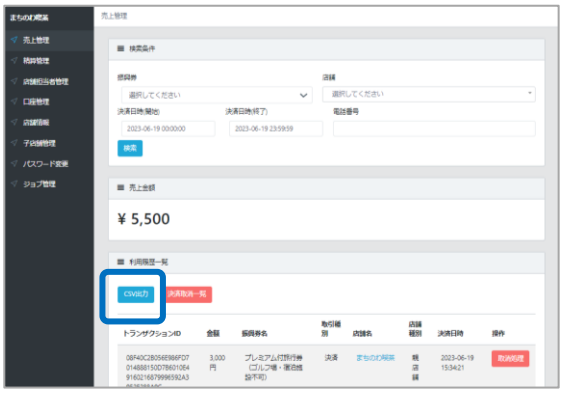

ジョブ管理

まちのわ喫茶

- ① 「売上管理」ページでCSV出力したい期間やデジタル通貨を 選択して絞込をした後に、「CSV出力」ボタンをクリックします。
- ② クリックすると、「ジョブ管理」ページに自動的に遷移します。

③ しばらくすると、取引履歴の出力がはじまります。 出力状況については「ステータス」に表示されます。

|                | 自動化<br>データ<br>校閲<br>表示<br>数式<br>ヘルプ<br>ファイル<br>木一ム<br>插入<br>ページ レイアウト |                           |    |                             |      |        |                 |  |
|----------------|-----------------------------------------------------------------------|---------------------------|----|-----------------------------|------|--------|-----------------|--|
| A <sub>1</sub> |                                                                       | $\vee$ : $\times \vee$ fx | 状態 |                             |      |        |                 |  |
|                | $\mathsf{A}$                                                          | B                         | C  | D                           | E    | F      | G               |  |
|                | 状態                                                                    | トランザ 公金額                  |    | 振興券名                        | 取引種別 | 決算店舗名  | 決済日時/返金日時       |  |
|                | 支払済                                                                   | 08F40C2B                  |    | 3000 プレミアム付旅行券(ゴルフ場・宿泊施設不可) | 決済   | まちのわ喫茶 | 2023/6/19 15:34 |  |
| 3              | 支払済                                                                   | D2D5B420                  |    | 1200 プレミアム付旅行券(ゴルフ場・宿泊施設不可) | 決済   | まちのわ喫茶 | 2023/6/19 11:47 |  |
| $\overline{a}$ | 支払済                                                                   | 12C465B0                  |    | 800 プレミアム付旅行券 (全店舗利用可)      | 決済   | まちのわ喫茶 | 2023/6/19 11:47 |  |
| 5              | 支払済                                                                   | 879700F3                  |    | 500 プレミアム付旅行券 (ゴルフ場・宿泊施設不可) | 決済   | まちのわ喫茶 | 2023/6/19 11:47 |  |
| 6              | 支払済                                                                   | 0B5D22FC                  |    | 1000 プレミアム付旅行券 (全店舗利用可)     | 決済   | まちのわ喫茶 | 2023/6/19 10:29 |  |
|                | 返金済                                                                   | F1CBA450                  |    | -1000 プレミアム付旅行券(全店舗利用可)     | 決済取消 | まちのわ喫茶 | 2023/6/19 11:46 |  |

④ CSV出力が完了すると「ダウンロード」ボタンが出現し ます。クリックすることでCSVファイルをダウンロード することができ、上記のようなリストが閲覧できます。

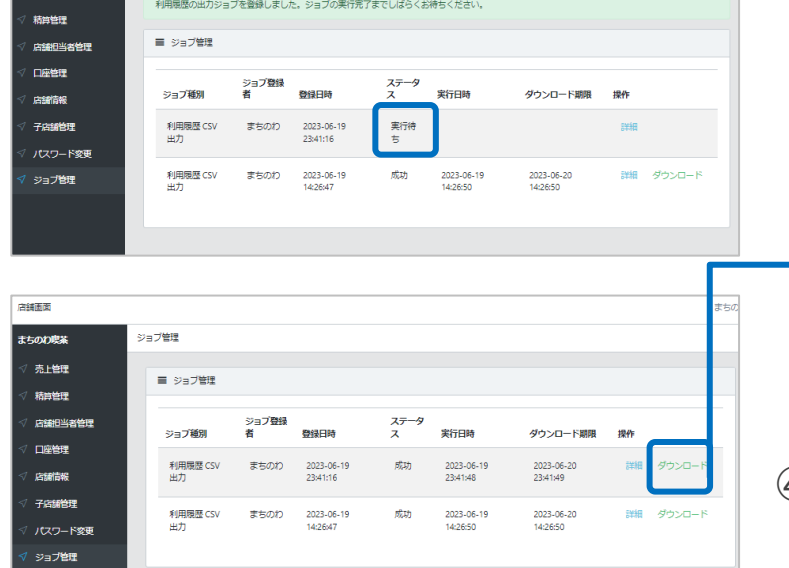

精算管理(パソコン版)

• 管理画面の「精算管理」ページからは売上金の振込先口座情報や未換金分の売上残高、これまでの換金 (精算)の履歴を照会することができます。

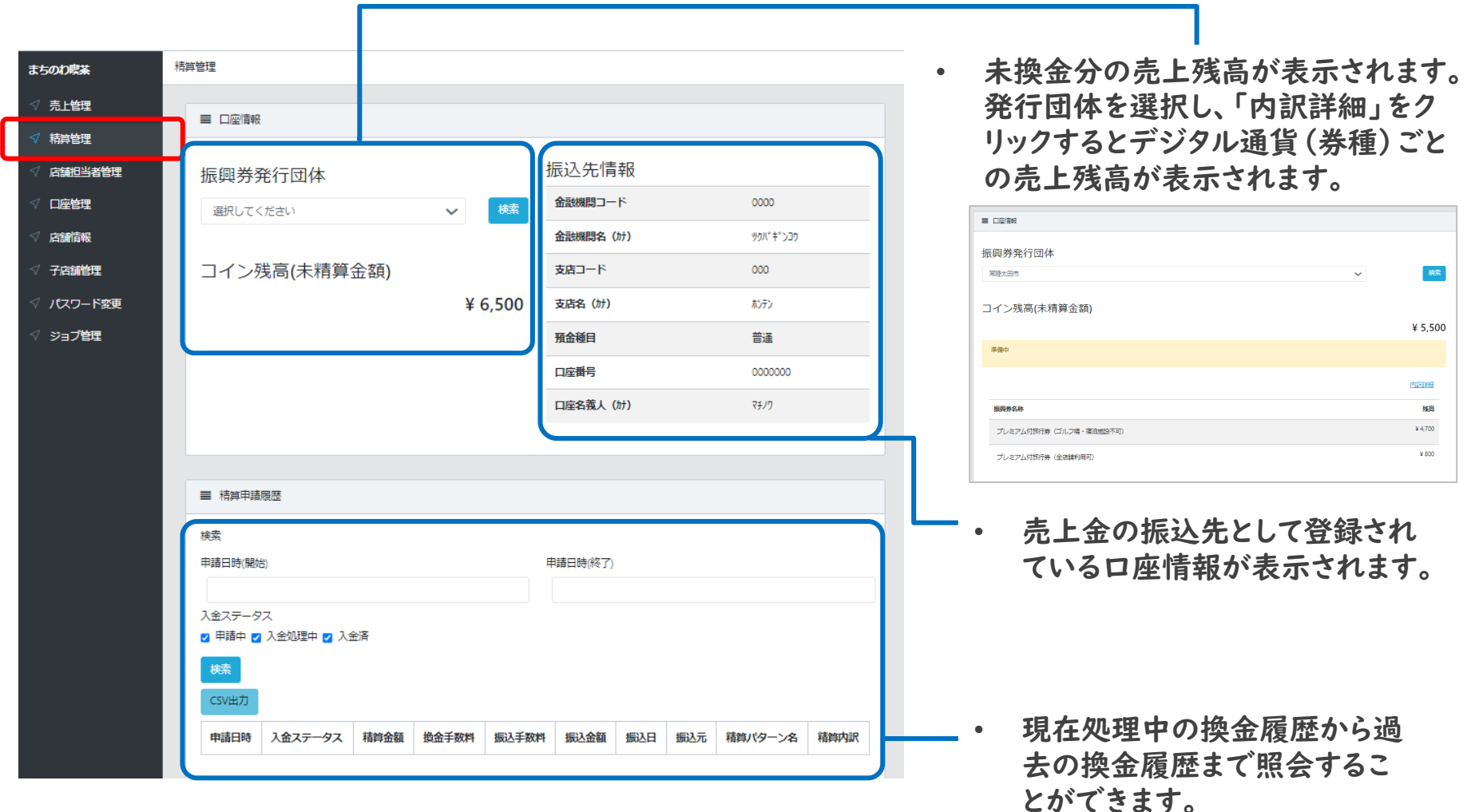

店舗担当者管理(パソコン版)

- 管理画面の「店舗担当者管理」ページからは登録している担当者(アカウント)の情報を照会、編集するこ とができます。
- また、店舗の担当者ごとに個別のアカウントを付与したい場合は、「新規追加」からアカウントの発行を行 うことができます。

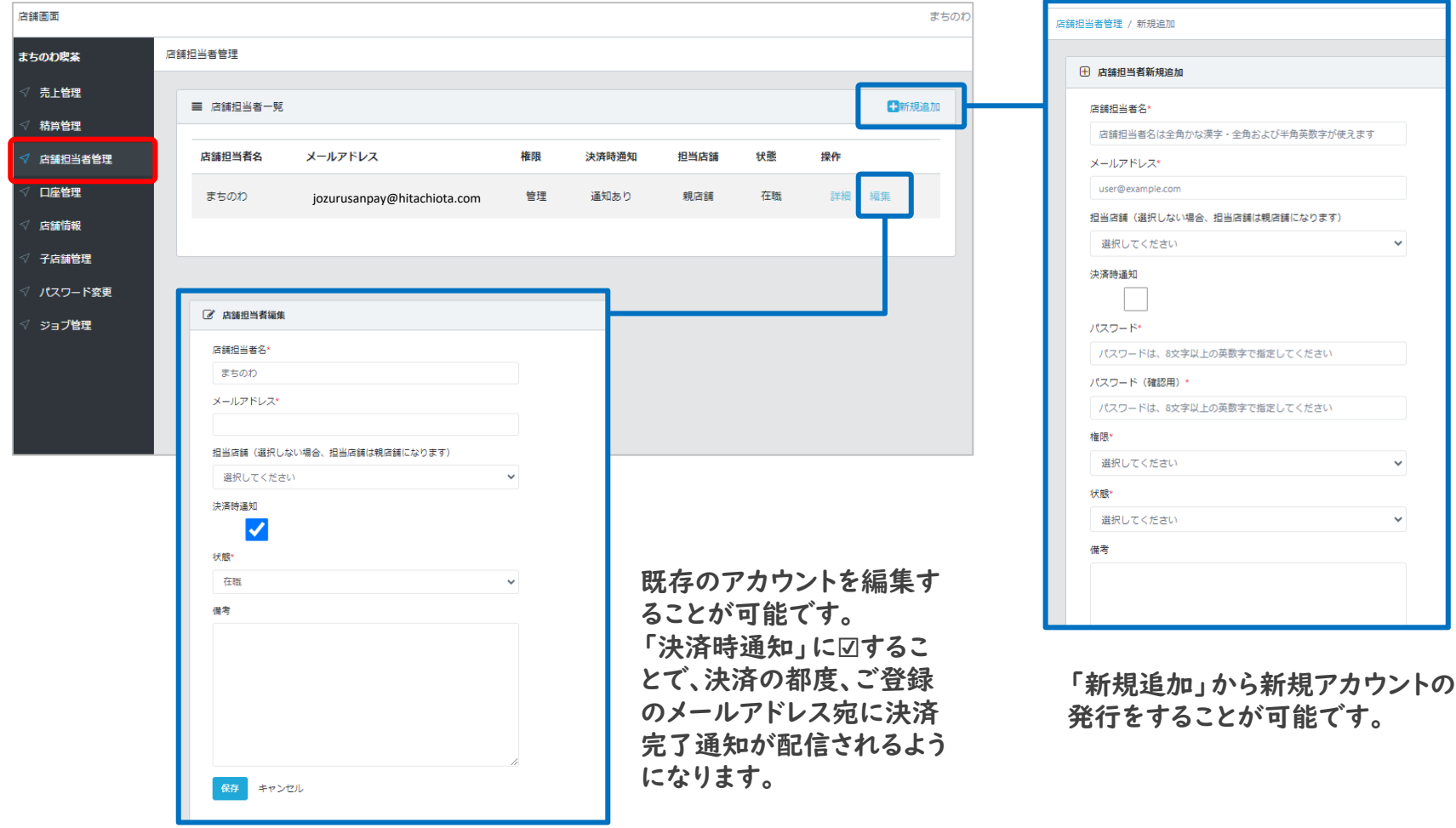

口座管理(パソコン版)

• 管理画面の「口座管理」ページからは売上金の振込先として登録されている口座情報を照会、編集する ことができます。

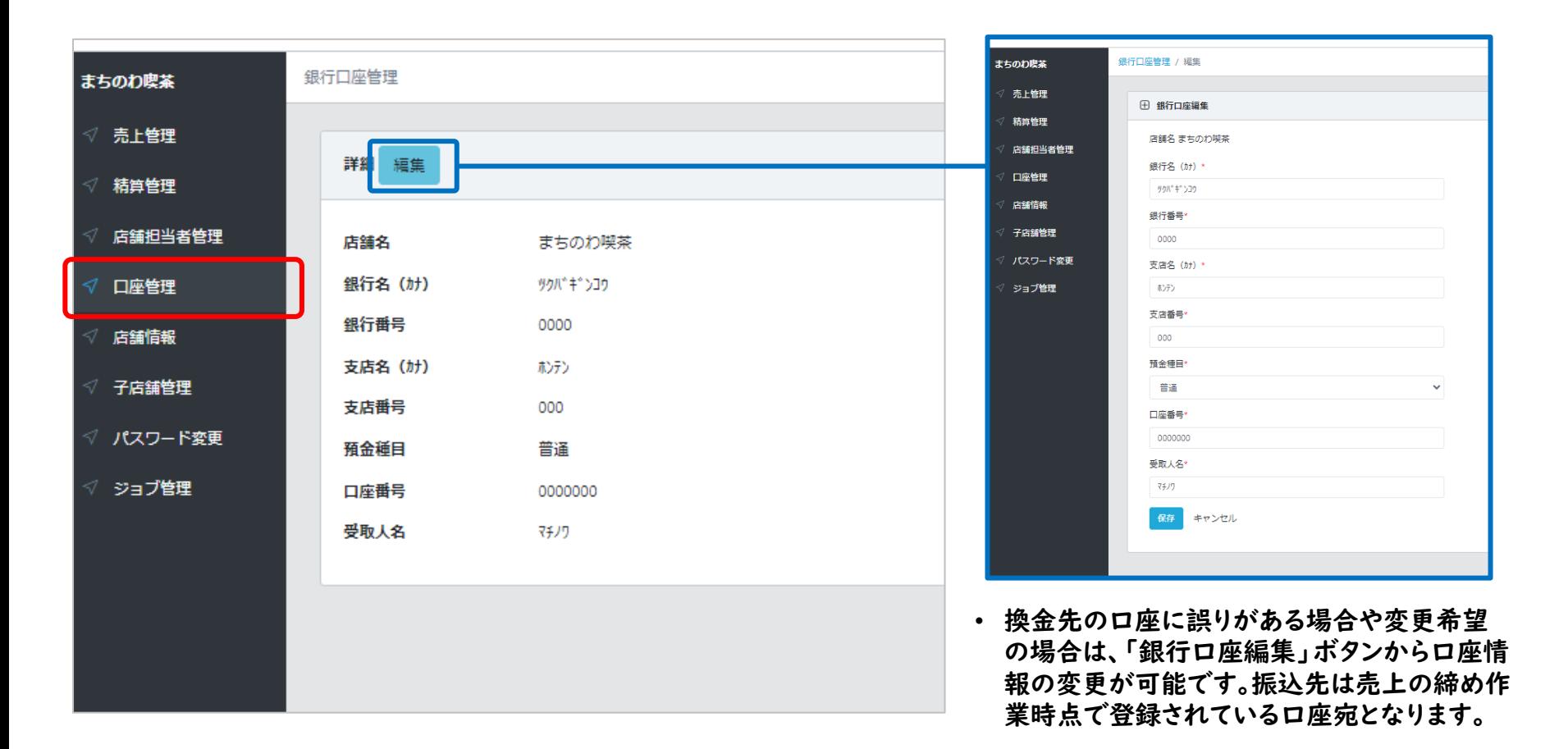

• 「店舗名」、「郵便番号」、「住所」、「電話番号」、「詳細」に登録の情報は、「じょうづるさんPay」アプリ内の 利用可能店舗一覧にも表示されます。

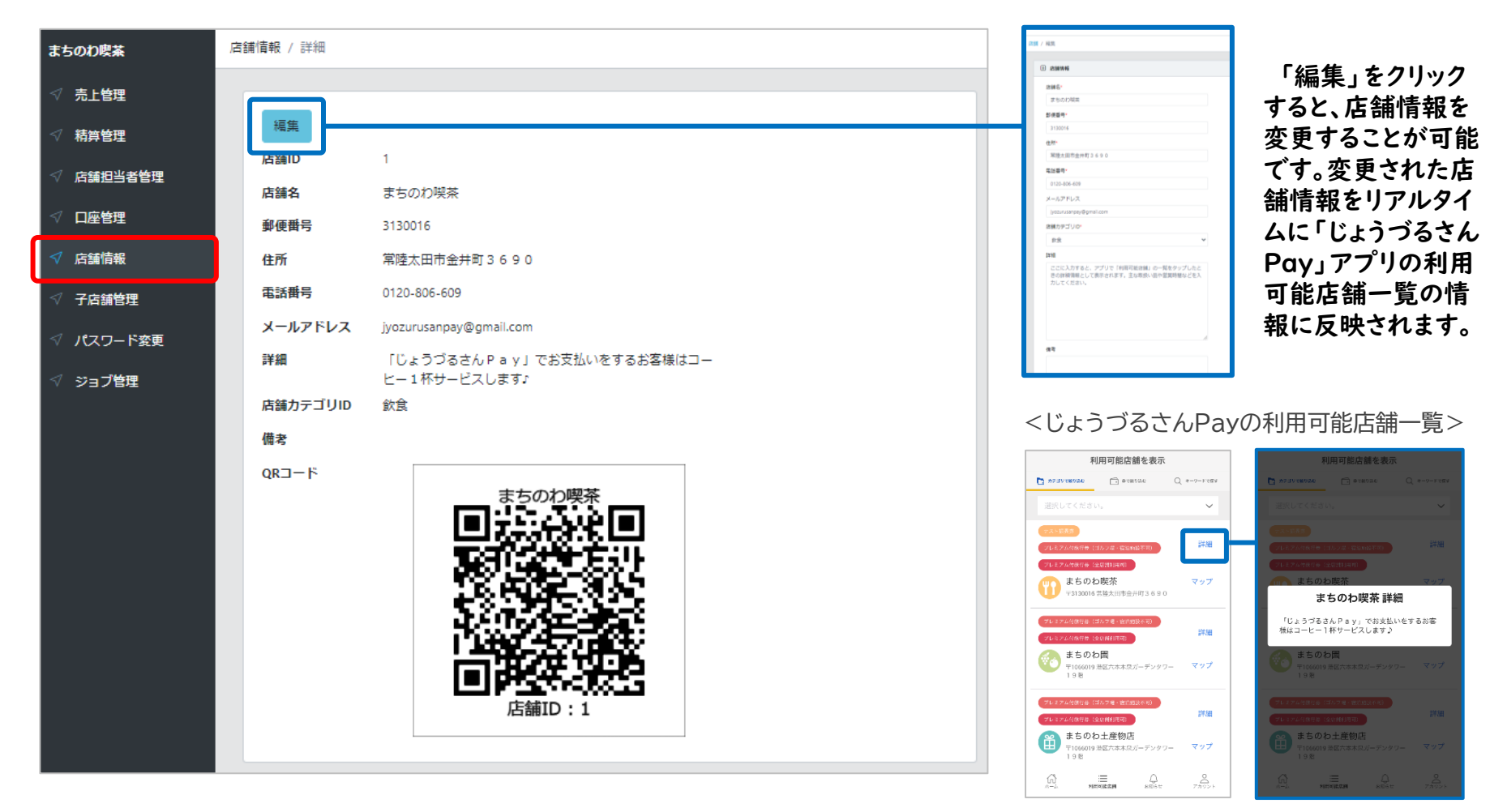

子店舗管理(パソコン版)

• 管理画面の「子店舗管理」ページでは、ログインしている当該店舗(親店舗)に紐づいた店舗(子店舗)情 報を照会することが可能です。

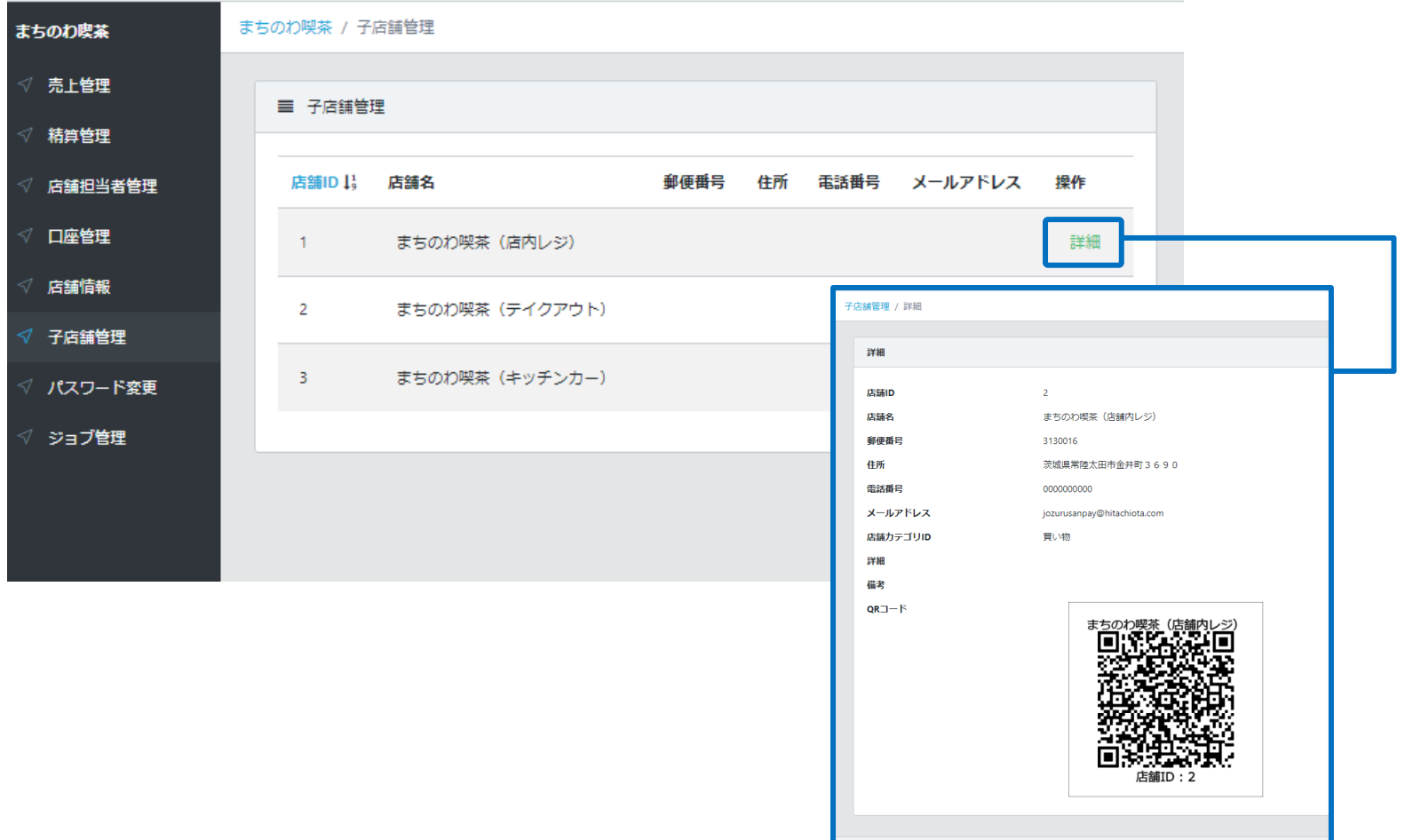

売上管理(スマホ、タブレット版)

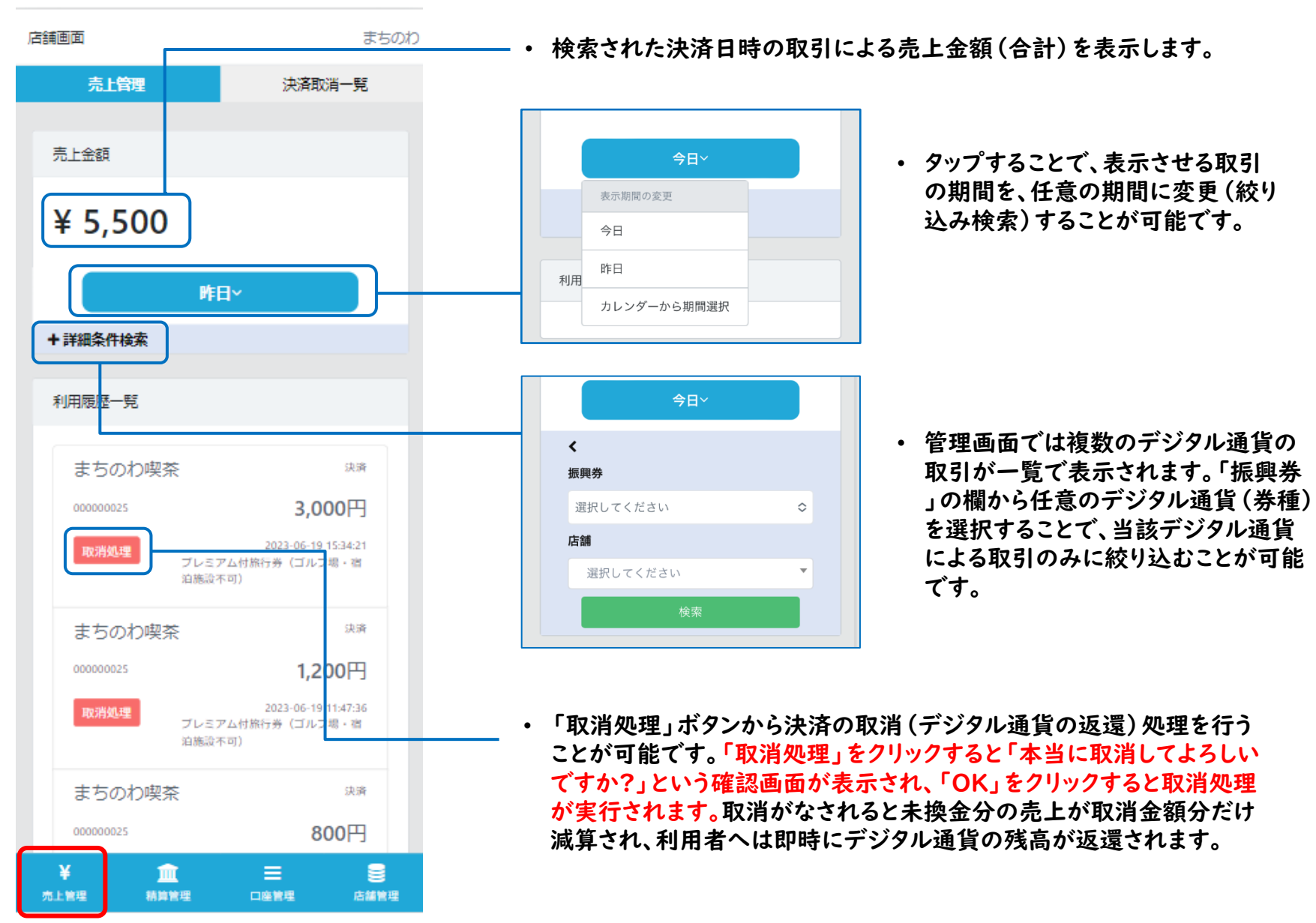

![](_page_21_Figure_2.jpeg)

• 未換金分の売上残高や換金 手続き済の売上金額を確認 できます。

![](_page_21_Picture_5.jpeg)

- 売上の換金先(振込先)の 口座情報を確認することが できます。
- 換金先の口座に誤りがある場 合や変更希望の場合は、「銀 行口座編集」ボタンから口座 情報の変更が可能です。振込 先は売上の締め作業時点で 登録されている口座宛となり ます。

店舗管理(スマホ、タブレット版)

「子店舗管理」ページ「店舗管理」ページ 店舗画面 まちのれ 店鋪面面 まちのわ 店鋪面面 まちのわ 店鋪管理 子店舗管理 店舗管理 子店舗管理  $QRJ-K$ 子店舗管理 まちのわ喫茶 (店内レジ) 店鋪面面 まちのわ 店舗情報編集 まちのわ喫茶 (テイクアウト)  $Q_{\rm K-J}$ 田 店舗情報 まちのわ喫茶 (キッチンカー)  $\,$ 店舗名\* まちのわ喫茶 郵便番号\* 3130016 店舗ID  $\overline{1}$ 住所 店舗名 常陸太田市金井町3690 まちのわ喫茶 (店内レジ) 郵便番号 電話番号\* 件所 0120-806-609 電話番号 メールアドレス メールアドレス 店舗ID ivozurusanpay@gmail.com 店舗カテゴリID 店舗カテゴリID\* 飲食 詳細 店舗名 飲食 備考 まちのわ喫茶 詳細 郵便番号 **血**<br>精算管理 ¥ 血  $\equiv$  $\epsilon$ ここに入力すると、アプリで「利用可能店舗」の  $\equiv$ e 売上管理 精算管理 店舗管理 口座管理 3130016 口座管理 店舗管理 一覧をタップしたときの詳細情報として表示され ます。主な取扱い品や営業時間などを入力してく 住所 ださい。 ログインしている当該店舗(親店舗)に紐づいた 常陸太田市金井町3690 店舗(子店舗)情報を照会することが可能です。 電話番号 0120-806-609  $\frac{1}{2}$ メールアドレス 血  $\equiv$ e 売上管理 精算管理 口座管理 店舗管理 ¥ 血 Ξ е 店舗管理 売上管理 精算管理 口座管理

店舗の登録情報や加盟店用の二次元コードを確認することができます。こちらの二次元コードを利用者ア プリで読み取ることでも決済をすることができます。

よくある質問

![](_page_23_Picture_1.jpeg)

![](_page_23_Picture_195.jpeg)

#### ◆ 詳細な管理画面操作マニュアルのご案内

管理画面の操作方法に関する詳細(マニュアル)は、特設サイトの事業 者向けページに掲載しております。

<特設サイトのURL> https://hitachiota-cashless.jp

特設サイトはこちらの二次元コードからもご覧いただけます→

![](_page_24_Picture_4.jpeg)

![](_page_24_Picture_5.jpeg)

常陸太田市「じょうづるさんPay」コールセンター 電話番号:0120-806-609 開設期間:令和5年7月3日から令和6年3月31日 開設時間:全日 午前9時から午後5時まで